# **Atalasoft DotViewer**

Quick Start Guide

Version: 11.2

Date: 2019-11-14

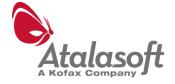

### © 2019 Kofax. All rights reserved.

Kofax is a trademark of Kofax, Inc., registered in the U.S. and/or other countries. All other trademarks are the property of their respective owners. No part of this publication may be reproduced, stored, or transmitted in any form without the prior written permission of Kofax.

# **Table of Contents**

| Legal notice                                  |    |
|-----------------------------------------------|----|
| Introduction                                  |    |
| Supported file types                          | 4  |
| Chapter 1: Installing Atalasoft DotViewer     |    |
| Setup Wizard installation                     | 5  |
| Silent installation                           | 6  |
| Configuration file                            | 8  |
| Chapter 2: Using the Atalasoft DotViewer demo | 10 |
| Chapter 3: Customizing Atalasoft DotViewer    | 11 |
| Localization                                  | 11 |

## Introduction

is an ASP.NET Core application that enables you to add web-based scanning capabilities to a website or browser-based application with minimal development. You can customize the scanning feature to meet your requirements.

This quick start guide provides information to set up and customize. Refer to the Technical Specifications for system requirements, required .NET components, and supported databases and web servers. For API and developer information, see the *Atalasoft DotImage Developer's Guide*.

## Supported file types

Atalasoft DotViewer supports importing and rendering of the following image and document types:

- BMP
- JPEG
- JPEG 2000
- PNG
- GIF
- PCX
- TIFF
- WMF
- EMF
- PSD
- TLA
- TGA
- WBMP
- PCD
- PNM
- DWG
- PDF
- DICOM
- JBIG2
- · Microsoft Office documents

### Chapter 1

## Installing Atalasoft DotViewer

To implement Atalasoft DotViewer for your website, install the Atalasoft DotViewer components on your web server. You can use the interactive Setup Wizard or use silent installation to install the Atalasoft DotViewer components from the Command Prompt.

Atalasoft DotViewer includes a demo program that you can use to test the application and as a starting point for configuration.

Atalasoft DotViewer installation is flexible. You can install it as a new application on an existing IIS site or deployed on a separate site. The configuration can be changed after installation. If you upgrade an installation of Atalasoft DotViewer, the new components update the old ones. Older and newer versions of Atalasoft DotViewer cannot exist side-by-side.

## Setup Wizard installation

To use the interactive Setup Wizard to install Atalasoft DotViewer, follow these steps.

- 1. Extract the Atalasoft DotViewer installer on a computer with an IIS installer.
- 2. Run Atalasoft.DotViewer.Installer.msi as an administrator.
  - The Setup Wizard starts. Click **Next** to continue.
- 3. Select the type of installation:
  - **Typical**: Use this option to install only the server-side components.
  - **Custom**: Use this option to select what to install, including server-side components and the sample website, and where these files are installed.
  - Complete: Use this option to install server-side components and the sample website.

By default, the components are installed in C:  $\Program\ Files\Atalasoft\DotViewer\.$  You can install them in a different folder by using the **Custom** option.

- **4.** When prompted to enter server information, select either of these options:
  - **Create new website**: Use this option to install the Atalasoft DotViewer application in a new website. Enter a name for the website.
  - Add to existing website: Use this option to install the Atalasoft DotViewer application in an
    existing website on IIS.
  - Application Name: Enter the name for the Atalasoft DotViewer application.

**Example** If you select **Add to existing website**, choose **Default Web Site**, and enter MyDotViewer in the **Application Name** field, the site will be located in the MyDotViewer application on the default website.

Click **Next** to continue.

- **5.** In the **Application configuration** screen, enter the following:
  - **Paths to images**: Enter the paths accessible to the Atalasoft DotViewer application for saving and reading files. Attempts to access files outside of those paths generate an error.

You can specify multiple paths, separated by a semicolon (;).

Example: C: \Images; \\server\Images

- **Upload folder**: Specify the path to the folder to be created by the installer for scanned and uploaded images.
- WDV endpoint: URL for the server handler of the Web Document Viewer (WDV), which is /wdv by default.
- WCS endpoint: URL for the server handler of the Web Capture Service (WCS), which is /wcs by default.
- Preserve extension on save: Select to retain the file extension of a saved file.
- Compress HTTP responses and Cache HTTP responses: Select or clear to select how HTTP responses are processed.
- Log level: Select the types of errors and critical events to be recorded in application logs.

Click **Next** to continue.

**6.** When you are prompted that the Setup Wizard is complete, click **Activate** and enter the license information in the Activation Wizard.

When you have activated the license, the installation process is complete.

**Note** If you need to change license information, from the Windows Start menu, select **Atalasoft DotViewer > Activate DotViewer**.

## Silent installation

To use silent installation, open the Command Prompt as an administrator and enter the command with the following format:

Atalasoft.DotViewer.Installer.msi <parameter>=<value>

If you use multiple parameters, separate each one with a space, as in this example.

Atalasoft.DotViewer.Installer.msi DOTVIEWER\_SITENAME=MyDotViewer DOTVIEWER INSTALLDIR=D:\DotViewer

You can enter values in a configuration file and specify this file with the DOTVIEWER\_CONFIG parameter. See Configuration file for information about creating and using this file. Use the DOTVIEWER\_CONFIG parameter as follows:

Atalasoft.DotViewer.Installer.msi DOTVIEWER\_CONFIG=C:\DotViewerInstall \Atalasoft.DotViewer.config.json

Note the following when using parameters:

- · Parameters can be entered in any order.
- You can omit any optional parameters when you want to use the default values.
- You can use msiexec options to display status and other information during installation. For example, use /passive to display the status bar. See the msiexec documentation for more information.

• If the parameter is specified incorrectly or has an invalid value, the installer stops and displays an error. Correct the error and try the installation again.

The parameters are listed as follows.

#### **DOTVIEWER SITENAME**

Enter the IIS website name for Atalasoft DotViewer. Omit to use the default value, DotViewer.

#### DOTVIEWER\_BINDING

Enter the binding for the IIS website. Omit to use the default value, \*:80.

#### **DOTVIEWER CREATENEWSITE**

Specify true to create a new website on IIS for Atalasoft DotViewer or false to use an existing website. If you set this parameter to false, you must also specify the DOTVIEWER\_APPNAME parameter. Omit DOTVIEWER\_CREATENEWSITE to use true as default.

#### **DOTVIEWER APPNAME**

Enter the application alias for Atalasoft DotViewer. This parameter is required is DOTVIEWER\_CREATENEWSITE set to false. This parameter can be omitted if DOTVIEWER\_CREATENEWSITE is set to true.

#### **DOTVIEWER CONFIG**

Enter the path and name of the Atalasoft DotViewer configuration file or a JSON string with configuration values. If this parameter is omitted, the Atalasoft.DotViewer.config.json file is created automatically based on the parameters specified.

#### DOTVIEWER INSTALLDIR

Enter the target folder for Atalasoft DotViewer installation. Omit to use the default folder, C:\Program Files\Atalasoft\DotViewer\Server.

#### DOTVIEWERDEMO\_INSTALL

Set to true to install the Atalasoft DotViewer demo website. If you do not want to install the demo website, set to false.

#### DOTVIEWERDEMO\_SITENAME

Enter the name of the Atalasoft DotViewer demo website. Omit to use the default site name, DotViewer\_Demo.

#### DOTVIEWERDEMO\_BINDING

Enter the binding for the Atalasoft DotViewer demo website. Omit to use the default binding, \*:8080.

#### **DOTVIEWERDEMO CREATENEWSITE**

Specify true to create a new website on IIS for the Atalasoft DotViewer demo site or false to use an existing website. If you set this parameter to false, you must also specify the DOTVIEWERDEMO\_APPNAME parameter. Omit DOTVIEWERDEMO\_CREATENEWSITE to use true as default.

#### **DOTVIEWERDEMO APPNAME**

Enter the application alias for Atalasoft DotViewer demo site. This parameter is required is DOTVIEWERDEMO\_CREATENEWSITE set to false. This parameter can be omitted if DOTVIEWERDEMO\_CREATENEWSITE is set to true.

#### DOTVIEWERDEMO\_INSTALLDIR

Enter the target folder for Atalasoft DotViewer demo site installation. Omit to use the default folder, C: \Program Files\Atalasoft\DotViewer\Demo Application.

## Configuration file

A configuration file is created based on the settings provided during installation. You can modify this file manually. For silent installation, you can provide the file to use preset values.

This file is named Atalasoft.DotViewer.config.json and is located in the application folder. The file uses the following format.

```
filesPaths: [
    'C:\\Pictures',
    '\\sharedComputer\\images',
    ],
    uploadFolder: "..\\Capture",
    preserveExtensionsOnSave: true,
    endpoints:{
        webDocumentViewer: '/wdv',
        webCaptureService: '/wcs'
},
    logLevel: 'error',
    responseCompression: true,
    responseCaching: false
}
```

The file contains the following values:

#### filePaths

Enter the paths accessible to the Atalasoft DotViewer application for saving and reading files. Attempts to access files outside of those paths generate an error.

#### uploadFolder

Specify the path to the folder to be created by the installer for scanned and uploaded images.

#### preserveExtensionsOnSave

Set to true to retain the file extension of a saved file.

#### endpoints

Enter the URLs for the server handlers for the webDocumentViewer (default: /wdv) and webCaptureService (default: /wcs).

### logLevel

Select the types of errors and critical events to be recorded in application logs:

- trace
- debug
- information
- warning
- error
- critical
- none

### responseCompression

Set to true to compress HTTP responses.

#### responseCaching

Set to true to cache HTTP responses.

## Chapter 2

# Using the Atalasoft DotViewer demo

To open the Atalasoft DotViewer demo website, enter the URL in a web browser. If you installed the demo website with default settings, the URL is:

http://<host name or IP address>:8080

The page contains the Web Capture Control in the center of the page. The left side displays thumbnails of the images. An enlarged view of the selected page appears on the right. The Available files menus enables you to open and display images.

The toolbar provides controls for scanning, uploading, annotating, and viewing images. Hover over a button for a description.

### Chapter 3

# Customizing Atalasoft DotViewer

You can add Atalasoft DotViewer to your web pages and applications and customize the application controls. You can provide localized strings for custom controls, windows, and alerts. These features are covered in this chapter.

Atalasoft DotViewer server application contains a page with full information about customization and links to resources. To open the page, go to the folder where you installed Atalasoft DotViewer and open the following file:

```
\Server\wwwroot\index.html
```

To modify the configuration of the Atalasoft DotViewer site, use IIS Manager. See the Microsoft documentation for instructions.

## Localization

Atalasoft DotViewer demo site provides US English language strings. You can support additional languages by creating localized string files.

The string files are located in the wwwroot\resources\strings folder where Atalasoft DotViewer demo site is installed. String files use this naming convention:

```
dotViewerDemo.<language>-<locale>.json
```

The English language file is dotViewerDemo.en.json.

The file lists the variables used by the program for the strings and maps them to the text that appears. This is a section of the English-language file:

```
"dotviewer-scannerlist-noscanners": "(no scanners available)",
"dotviewer-scansettings-device": "Device",
"dotviewer-scansettings-options": "Scan options",
"dotviewer-scansettings-source": "Source:",
"dotviewer-scansettings-side": "Scan side:",
"dotviewer-scansettings-pixeltype": "Color Mode:",
"dotviewer-scansettings-resolution": "Resolution:",
"dotviewer-scansettings-papertype": "Paper Type:",
```

To create a file for another language, make a copy of the dotViewerDemo.en.json and change "en" to the language and locale, such as dotViewerDemo.pt-BR.json for Brazilian Portuguese. Change the strings to the right of the colon to the appropriate text for that language.

The Atalasoft DotViewer demo site application identifies the language setting of the browser and locates the corresponding language file.